### **Návod na použitie Smart AC**

#### **Poznámka:**

Pred inštaláciou alebo pripojením SMART KIT si pozorne prečítajte túto príručku. Túto príručku si uložte pre ďalšie použitie.

### OBSAH

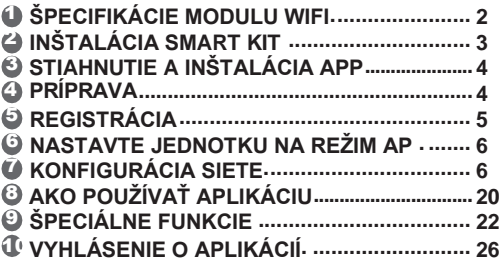

## <span id="page-2-0"></span>1 **ŠPECIFIKÁCIE MODULU WIFI**

Model: SK103 Štandard: IEEE 802. 11b/g/n Typ antény:WxternalomnidirectionalAntenna Frekvencia: WIFI: 2.4G Maximálny prenášaný výkon: 15dBm Max Prevádzková teplota: 0 C~45 C/32 F~113 F Prevádzková vlhkosť: 10%~85% Príkon: DC 5V/300mA

### **Poznámka:**

Spoločnosť nezodpovedá za problémy spôsobené internetom, Wi-Fi routerom a Smart zariadeniami. Ak potrebujete ďalšiu pomoc, kontaktujte poskytovateľa týchto služieb.

# <span id="page-3-0"></span>2 **INŠTALÁCIA SMART KIT**

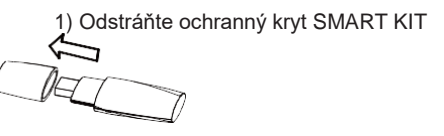

- 2) Otvorte predný panel a vložte SMART KIT do výhradného rozhrania.
- 3) Nalepte QR kód, ktorý je súčasťou SMART KIT, k bočnému panelu zariadenia alebo na iné vhodné miesto ktoré je pohodlné na skenovanie pomocou mobilného telefónu.

**Pripomenutie:** Je lepšie ukladať ďalšie dva QR kódy na bezpečnom mieste alebo vyfotiť a uložiť ich do vlastného telefónu.

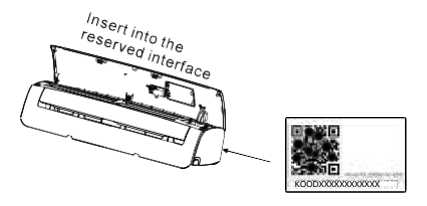

**POZOR:** Toto rozhranie je kompatibilné iba s SMART KIT poskytnutým výrobcom.

<span id="page-4-0"></span>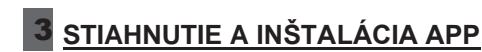

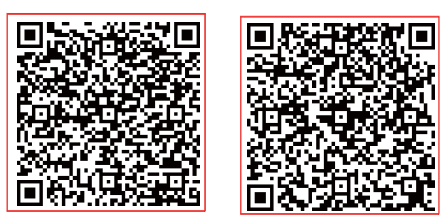

**Upozornenie**: Nasledujúci QR kód je iba na stiahnutie aplikácie. Je to úplne iný QR kód ako zabalený do SMART KIT.

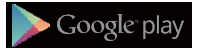

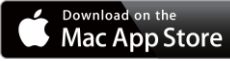

Naskenuite QR kód a stiahnite si aplikáciu "Midea Air" alebo ich môžete získať z Google Play i App Store s ručným vyhľadávaním.

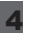

### 4 **PRÍPRAVA**

- 1) Skontrolujte, či je vaše zariadenie pripojené k Wi-Fi routeru. Wi-Fi router je už pripojený k internetu skôr, ako je používateľ hotový s registráciou a konfiguráciou siete.
- 2) Zistite, či vaše mobilné zariadenie už bolo pripojené k sieti Wi-Fi, ktorú chcete používať.

# <span id="page-5-0"></span>5 **REGISTRÁCIA**

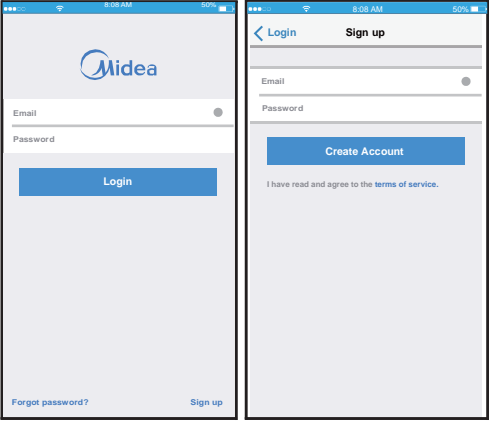

(1) Vyberte "Login "

2 Vyberte "Login " Zadajte svoju e-mailovú adresu a heslo, potom kliknite na položku "Create Account"

### <span id="page-6-0"></span>6 **NASTAVTE JEDNOTKU NA REŽIM AP**

Pripojte napájanie klimatizácie, na aktiváciu režimu AP stlačte súčasne " + " a " EYE " na jednu sekundu. Keď sa na displeji zobrazí AP, to znamená že Wi-Fi klimatizácie už vstúpila do režimu AP. Používateľ môže vykonať ďalší krok.

**Pripomienka:** Niektoré typy klimatizácie potrebujú reštart (zapnutie/vypnutie) pred stlačením + a EYE<sup>"</sup>

## <span id="page-6-1"></span>7 **KONFIGURÁCIA SIETE**

- 7.1 Prihláste sa do svojej registrácie
- 7.2 Stlačte "+" a vyberte kategóriu zariadenia ktorú potrebujete

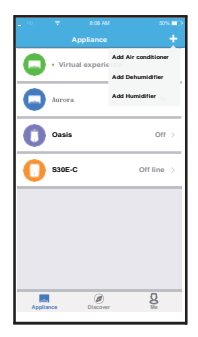

- 7.3 Vyberte metódu sieťovej konfigurácie
- **Konfigurácia siete skenovaním QR kódu:**
	- Je vhodný pre používateľov, ktorí majú radi jednoduché kroky
	- Používateľ Android, dokončíte konfiguráciu podľa kroku 7.4
	- Používateľ IOS, dokončíte konfiguráciu podľa kroku 7.6

#### **Konfigurácia siete bez skenovania QR kódu:**

- Je vhodný pre používateľov, ktorí stratili alebo nechcú skenovať QR kód
- Používateľ Android, dokončíte konfiguráciu podľa kroku 7.5
- Používateľ IOS, dokončíte konfiguráciu podľa kroku 7.7

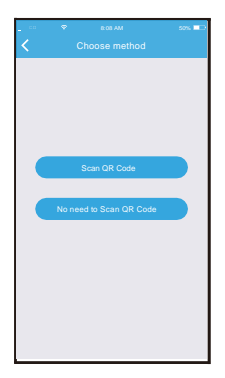

#### 7.4 Pre Android (Zo skenovaním QR kódu)

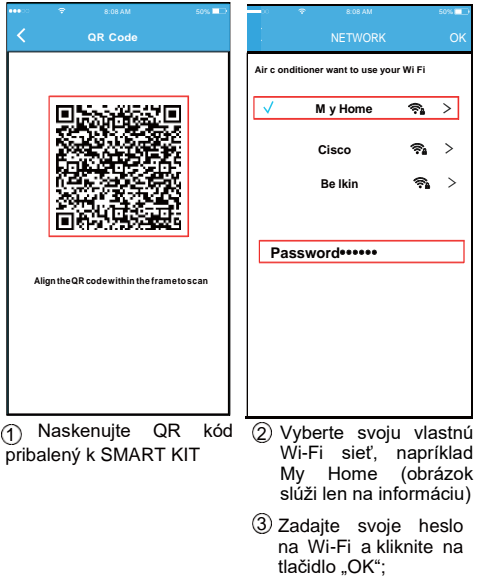

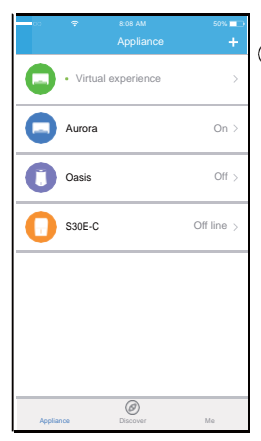

4) Úspešná konfigurácia, už vidíte zariadenie v zozname

#### **Poznámka:**

V dôsledku odlišného internetového prostredia je možné, že sa stav zariadenia stále zobrazuje offline. Ak nastane táto situácia, je potrebné aktualizovať zoznam zariadení v aplikácii a zistiť či stav zariadenia je online. Alternatívne môže užívateľ vypnúť klimatizáciu a znova zapnúť . Stav zariadenia po niekoľkých minútach bude online.

#### 7.5 Pre Android (Bez skenovania QR kódu)

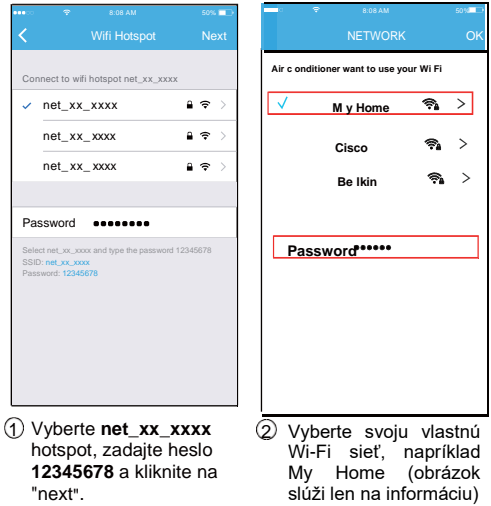

3) Zadajte svoje heslo na Wi-Fi a kliknite na tlačidlo "OK".

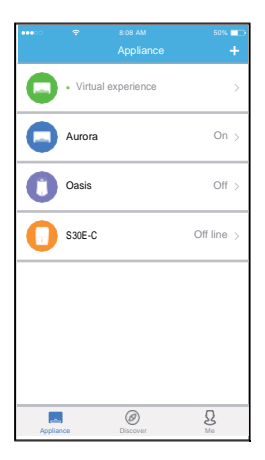

Úspešná konfigurácia, 4 už vidíte zariadenie v zozname

#### **Poznámka:**

V dôsledku odlišného internetového prostredia je možné, že sa stav zariadenia stále zobrazuje offline. Ak nastane táto situácia, je potrebné aktualizovať zoznam zariadení v aplikácii a zistiť či stav zariadenia je online. Alternatívne môže užívateľ vypnúť klimatizáciu a znova zapnúť . Stav zariadenia po niekoľkých minútach bude online.

#### 7.6 Pre IOS (Zo skenovaním QR kódu)

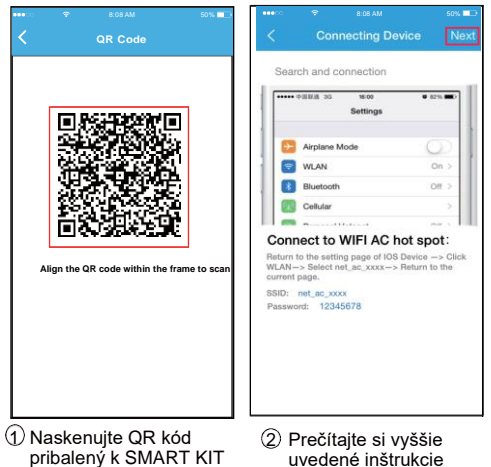

12

a stlačte "Home"

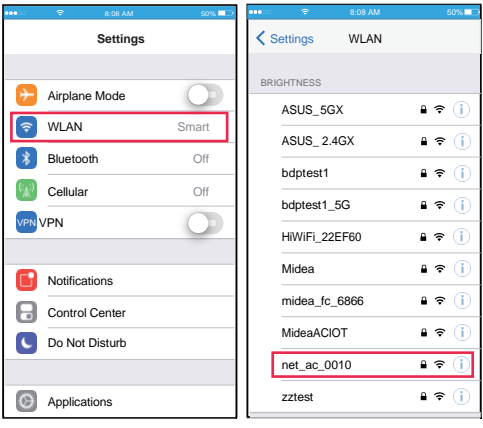

3) Prejdite do  $\qquad \qquad \qquad \textbf{(4)}$ nastavenia sieti

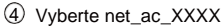

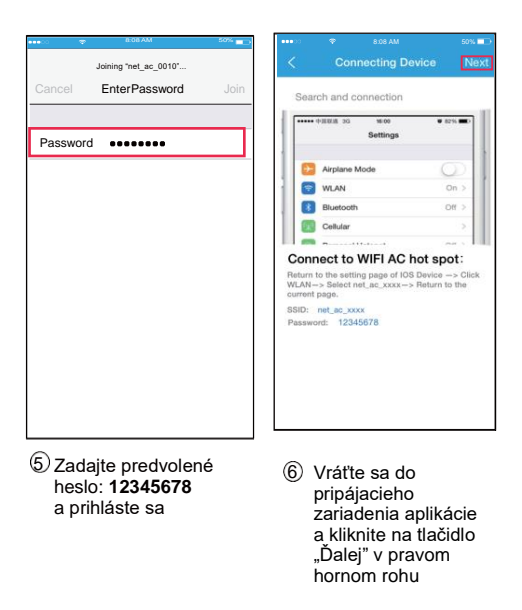

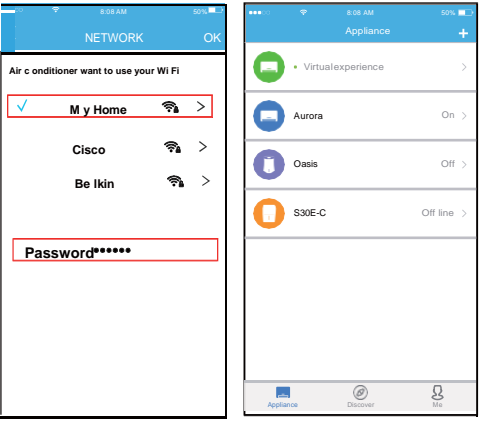

- Vyberte svoju vlastnú Wi-Fi sieť, napríklad My Home (obrázok slúži len na informáciu)
- 8) Zadajte svoje heslo na Wi-Fi a kliknite na tlačidlo "OK".
- Úspešná konfigurácia, už vidíte zariadenie v 7 9 zozname.

#### 7.7 Pre IOS (Bez skenovania QR kódu)

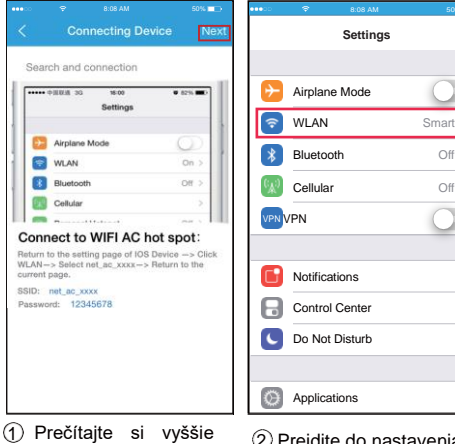

- 1) Prečítajte si vyššie  $\oslash$ uvedené inštrukcie a stlačte "Home"
	- Prejdite do nastavenia sieti

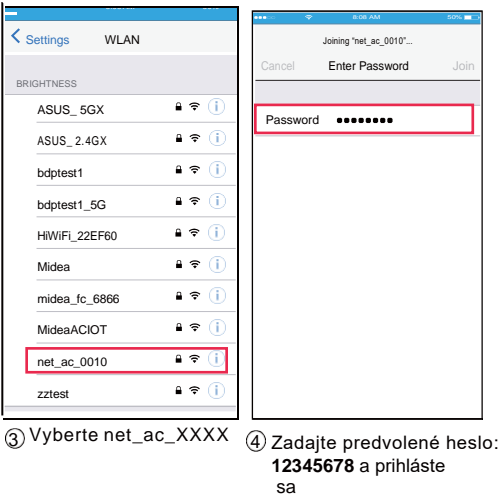

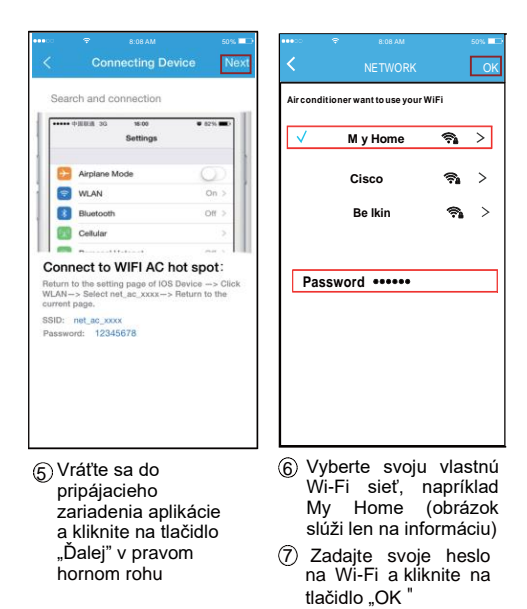

18

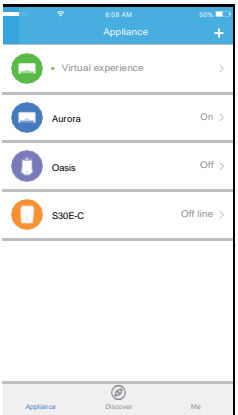

Úspešná konfigurácia, 8 už vidíte zariadenie v zozname.

### **Poznámka:**

V dôsledku odlišného internetového prostredia je možné, že sa stav zariadenia stále zobrazuje offline. Ak nastane táto situácia, je potrebné aktualizovať zoznam zariadení v aplikácii a zistiť či stav zariadenia je online. Alternatívne môže užívateľ vypnúť klimatizáciu a znova zapnúť . Stav zariadenia po niekoľkých minútach bude online.

# <span id="page-20-0"></span>8 **AKO POUŽÍVAŤ APLIKÁCIU**

Prihláste sa a vyberte svoju jednotku, aby ste ju mohli ovládať kdekoľvek so Smart zariadeniach.

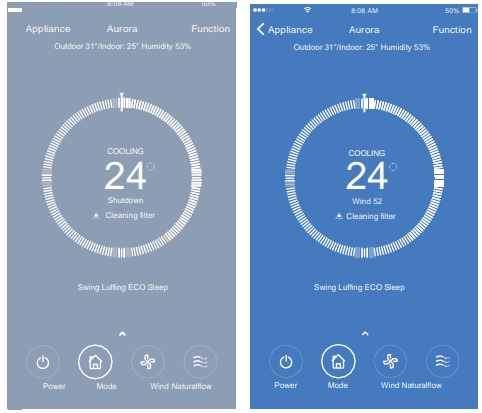

### **Poznámka:**

Na niektorých klimatizačných zariadení nie sú k dispozícií všetky funkcie Midea Air. Napríklad: režim ECO, režim Turbo, štvorsmerové prúdenie vzduchu, a podobne.

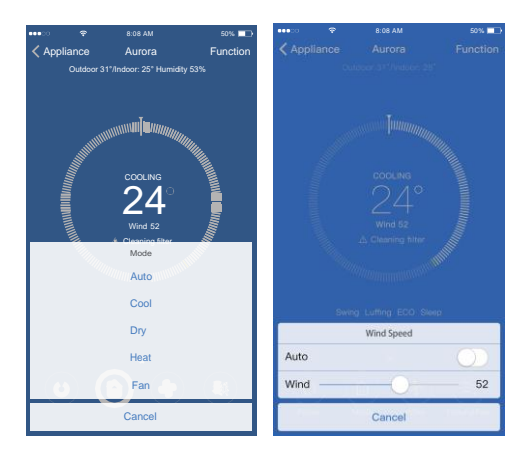

### <span id="page-22-0"></span>9 **ŠPECIÁLNE FUNKCIE**

- Zapnutie / Vypnutie časovača
- Nočný režim
- Kontrola

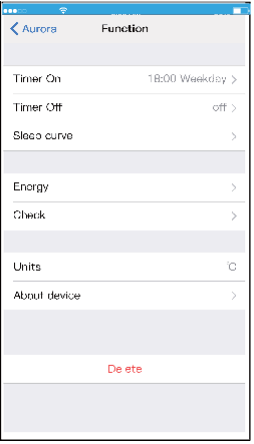

#### **Zapnutie / Vypnutie časovača**

Užívateľ si môže nastaviť automatické zapnutie a vypnutie klimatizácie v určitý čas. Užívateľ si tiež môže vybrať cirkuláciu na udržanie stavu klimatizácie týždennými kontrolami.

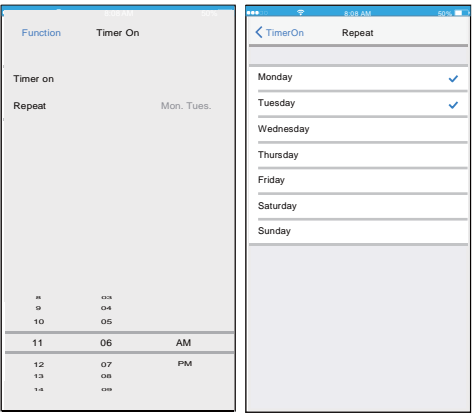

#### **Nočný režim**

Užívateľ si môže prispôsobiť svoj pohodlný spánok nastavením cieľovej teploty.

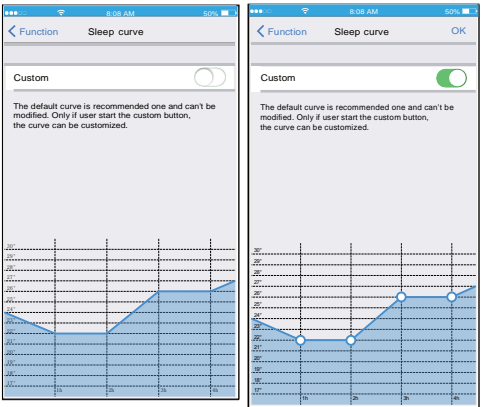

#### **Kontrola**

Pomocou tejto funkcie užívateľ jednoducho môže skontrolovať stav klimatizácie. Po dokončení tohto postupu môže zobraziť obvyklé položky, neobvyklé položky a podrobné informácie.

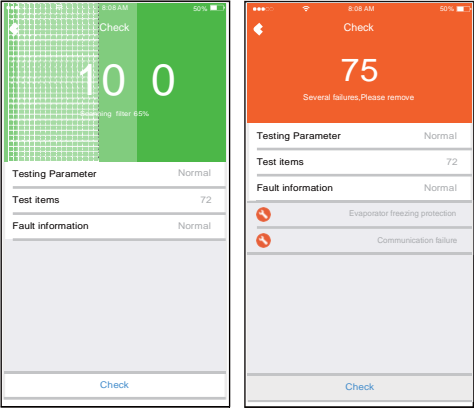

## <span id="page-26-0"></span>10 **VYHLÁSENIE O APLIKÁCIÍ**

- **Uplatniteľný systém: IOS, Android. očakávanie:** (min.: IOS 7.0, Android 4.0)
	- Aplikácia nemôže podporovať najnovšiu verziu softvéru pre systém Android a IOS.
- Nie všetky systémy Androi a IOS sú kompatibilné s aplikáciou. Ak zariadenie nie je kompatibilné, nezodpovedáme za vzniknuté problémy.
- **Stratégia bezdrôtovej bezpečnosti** Smart kit podporuje iba WPA-PSK/WPA2-PSK
- **Upozornenie**
- Pre rôzne situácie v sieti sa môže proces kontroly niekedy vrátiť. Ak nastane táto situácia, zobrazenie medzi doskou a aplikáciou nemusí byť rovnaké
- Fotoaparát telefónu musí mať min. 5 miliónov pixelov, ÷. aby sa správne skenovanie QR kódu uskutočnilo.
- V dôsledku odlišnej situácie v sieti niekedy môže dôjsť k vypršaniu časového limitu a preto je potrebné vykonať znova konfiguráciu siete.
- Ďalšie informácie nájdete na webových stránkach služieb.